## **RINGCENTRAL APP: UPDATING CONVERSATION PREFERENCES**

Take time to update your conversation preferences in the RingCentral app, so you don't miss important calls or messages; this job aid shows you how to do it.

## **UPDATING CONVERSATION PREFERENCES**

- 1. Click **Settings**.
- 2. Under Notifications and sounds, click the **New messages** dropdown to choose your desktop notification for new messages.
	- a. Select **All new messages** to get notified when there are direct or new messages sent to you or
	- b. Select Direct Messages and mentions to get notified only when someone mentioned you through a direct message or the team you a member in.
	- c. Select **Off** to turn off all message notifications.

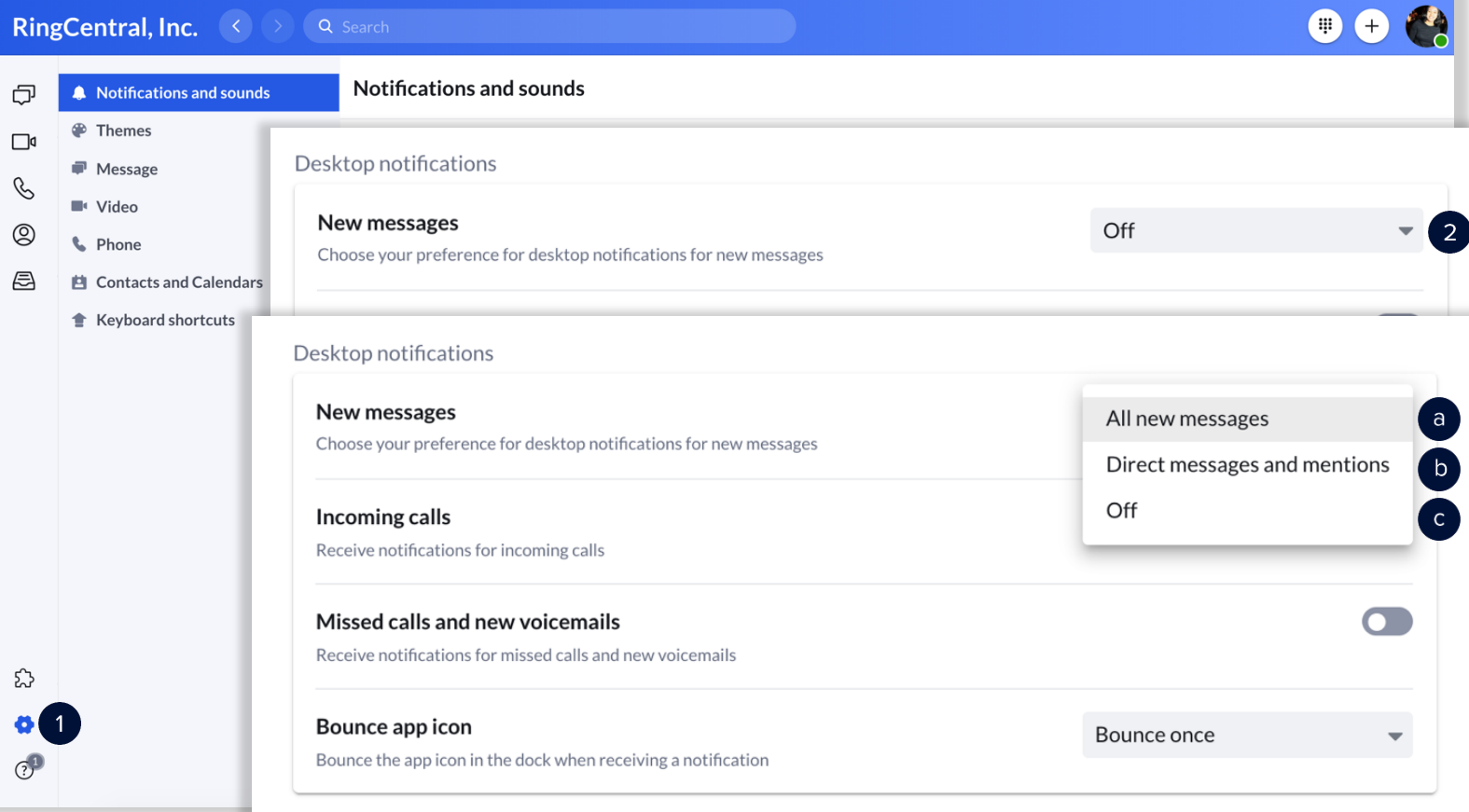

## **RingCentral University |** RingCentral App: Updating Conversation Preferences

- 3. Activate **Incoming calls** to get notified when someone calls you.
- 4. Turn on **Missed calls and new voicemails** to get notified when you miss a call, or someone leaves a voicemail.
- 5. Click the **Bounce app icon** dropdown menu to select how often you want the icon to notify you when you have a new message, incoming call, missed call, or voicemail.

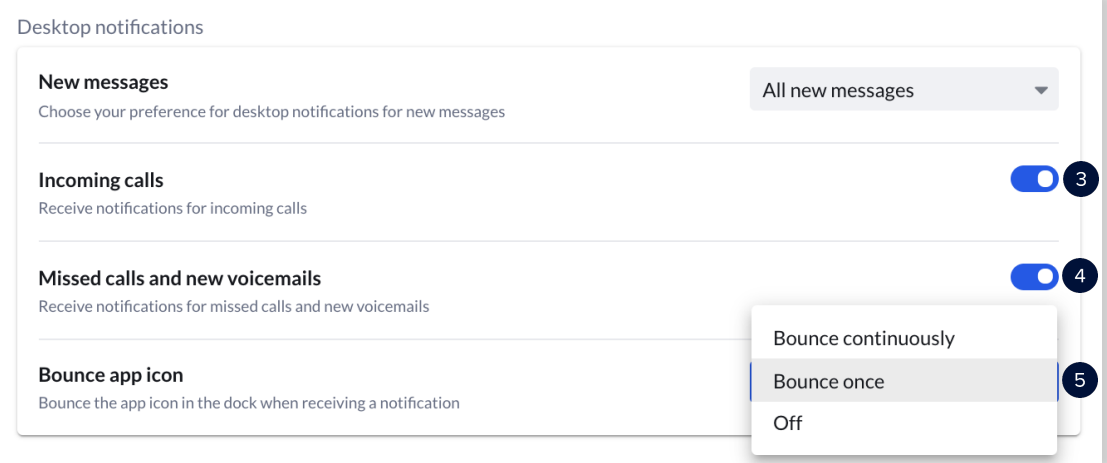

6. You can also customize the sound of each notification type. This helps you identify when receiving any of the following:

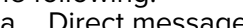

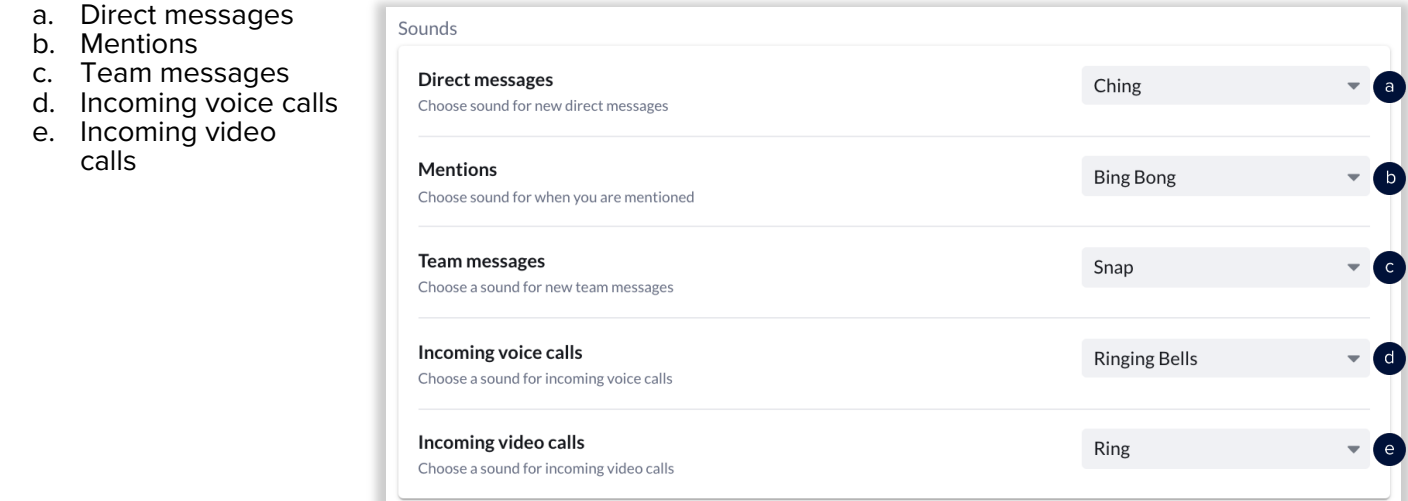

- 7. Customize how often you want to receive an email notification for direct messages.
- 8. Enable email notifications whenever your name is mentioned.
- 9. Customize how often you want to receive email notifications for team messages.

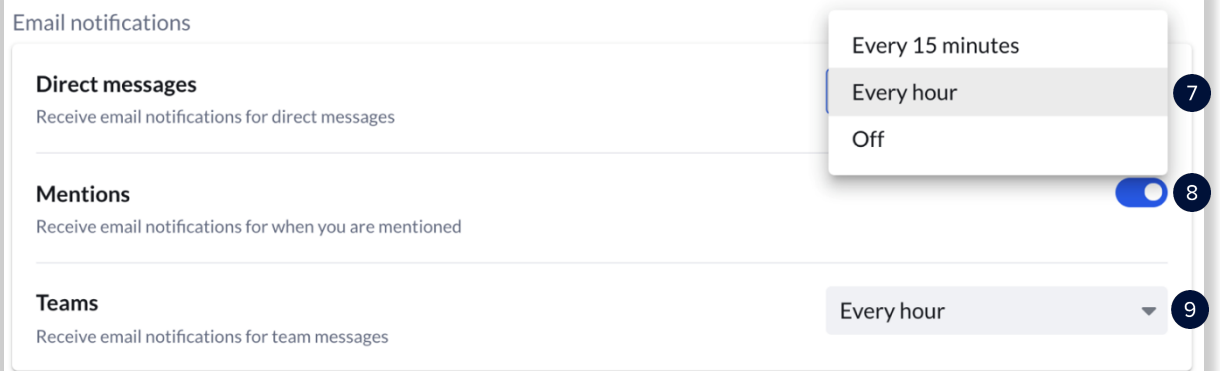